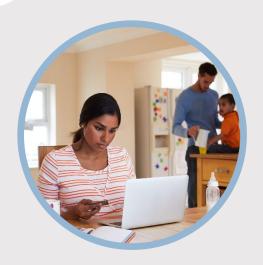

## **SUMMARY**

SFFCU allows you to request an advance from your Line of Credit using Quick Links. Here's how...

## CONTACT

PHONE: 888-521-5209

WEBSITE:

www.statefarmfcu.com

**HOURS:** 

7A - 7P CT, MON - FRI

# HOW TO REQUEST A LINE OF CREDIT ADVANCE

Computer Version

# LOGIN TO YOUR SFFCU ACCOUNT

- From your Dashboard, click the Line of Credit
   Advance Form under the Quick Links section (right-hand side of the dashboard.)
- Complete the electronic Line of Credit Request Form by typing Your Name and Your Email.
- Click the Begin Signing button.

# **ENTER THE DETAILS OF YOUR REQUEST**

- Complete the Line of Credit Advance Request Form.
- o Click **Finish**.

## AFTER YOUR REQUEST IS SENT...

- You will receive a "Completed" email from SFFCU once your request has been processed. You will be able to download or print a copy for your records.
- If SFFCU has questions, members may receive an email indicating they have a secured message from SFFCU with instructions to access their online account to view the message.

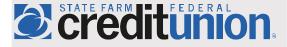